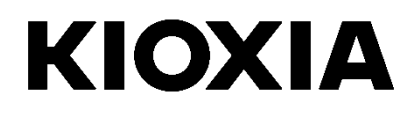

# **SSD Utility**

User Guide Software Version 6.0.0.22

### **Contents**

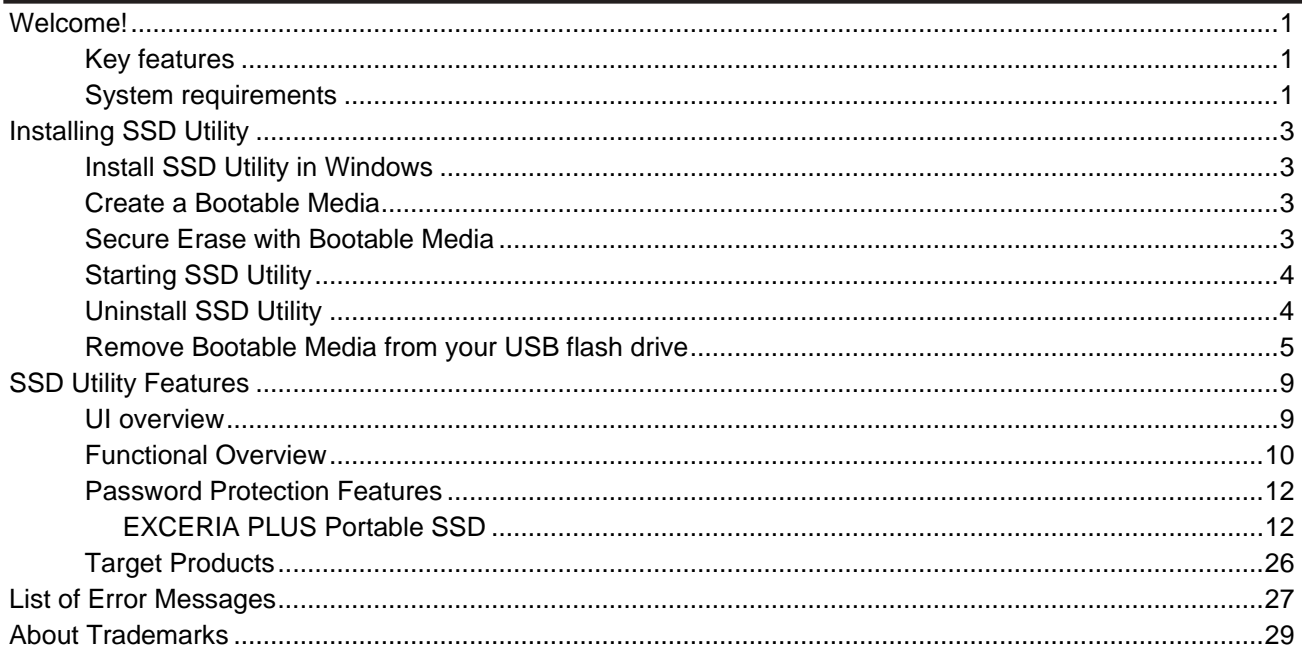

© 2024 Kioxia Corporation. All Rights Reserved. No part of this document may be reproduced in any form or by any means, and may not be used to make any derivative work (such as translation, transformation, or adaptation) without written permission from Kioxia Corporation.

#### **Notice**

The information contained in this guide, including but not limited to any product specifications, is subject to change without notice. KIOXIA CORPORATION AND ITS AFFILIATES ("KIOXIA") PROVIDE NO WARRANTY WITH REGARD TO THIS USER GUIDE OR ANY OTHER INFORMATION CONTAINED HEREIN AND HEREBY EXPRESSLY DISCLAIM ANY IMPLIED WARRANTIES OF MERCHANTABILITY OR FITNESS FOR ANY PARTICULAR PURPOSE WITH REGARD TO ANY OF THE FOREGOING. KIOXIA ASSUMES NO LIABILITY FOR ANY DAMAGES INCURRED DIRECTLY OR INDIRECTLY FROM ANY TECHNICAL OR TYPOGRAPHICAL ERRORS OR OMISSIONS CONTAINED HEREIN OR FOR DISCREPANCIES BETWEEN THE PRODUCT AND THE GUIDE. IN NO EVENT SHALL KIOXIA BE LIABLE FOR ANY INCIDENTAL, CONSEQUENTIAL, SPECIAL, OR EXEMPLARY DAMAGES, WHETHER BASED ON TORT, CONTRACT OR OTHERWISE, ARISING OUT OF OR IN CONNECTION WITH THIS GUIDE OR ANY OTHER INFORMATION CONTAINED HEREIN OR THE USE THEREOF.

#### **Disclaimer**

We assume no responsibility whatsoever for any damage or loss resulting from the use of this application. THIS APPLICATION IS PROVIDED "AS IS" WITHOUT WARRANTIES OF ANY KIND. WITHOUT LIMITING THE FOREGOING, KIOXIA DISCLAIMS ALL WARRANTIES AND REPRESENTATIONS OF ANY KIND RELATING TO THE APPLICATION, WHETHER EXPRESS, IMPLIED, OR STATUTORY, INCLUDING WITHOUT LIMITATION THE IMPLIED WARRANTIES OF MERCHANTABILITY, FITNESS FOR A PARTICULAR PURPOSE, ACCURACY, OR NONINFRINGEMENT OF THIRD PARTY RIGHTS. KIOXIA DOES NOT WARRANT THAT THE OPERATION OF THE APPLICATION WILL BE UNINTERRUPTED, ERROR-FREE, OR SECURE. ANY INSTALLATION AND/OR USE OF THE APPLICATION SHALL BE AT YOUR OWN RISK. THE IMAGES SHOWN IN THIS APPLICATION FOR ILLUSTRATION PURPOSES ONLY. ACTUAL PRODUCT MAY VARY.

#### **KIOXIA Customer Support**

Kioxia Corporation products include free KIOXIA Customer Support. If you have any questions about installation, other issues or error messages that cannot be addressed, you can contact us at [https://personal.kioxia.com/support/.](https://personal.kioxia.com/support/)

Document identifier: USER-GUIDE-SSD-UTLTY, Revision 14a (January. 2024) Software version: 6.0.0.22

### <span id="page-2-0"></span>**Welcome!**

SSD Utility enables you to manage and get the best out of your SSDs supported by the SSD Utility (hereinafter referred to as the "SSD", "drive" or "device").

### <span id="page-2-1"></span>**Key features**

SSD Utility enables you to:

- See the status of your SSD
- See a detailed view of SMART attributes
- $\bullet$  Update SSD firmware
- **Secure erase data to make it unrecoverable**
- Assist KIOXIA Customer Support in diagnosing problems with views and logs of SSD, computer and SSD Utility details
- Be alerted of issues with drive health, reliability or temperature
- Enhance security with password protection (EXCERIA PLUS Portable SSD)

For more details of SSD Utility features, see SSD Utility Features on page [9.](#page-10-0)

### <span id="page-2-2"></span>**System requirements**

Supported SSDs include:

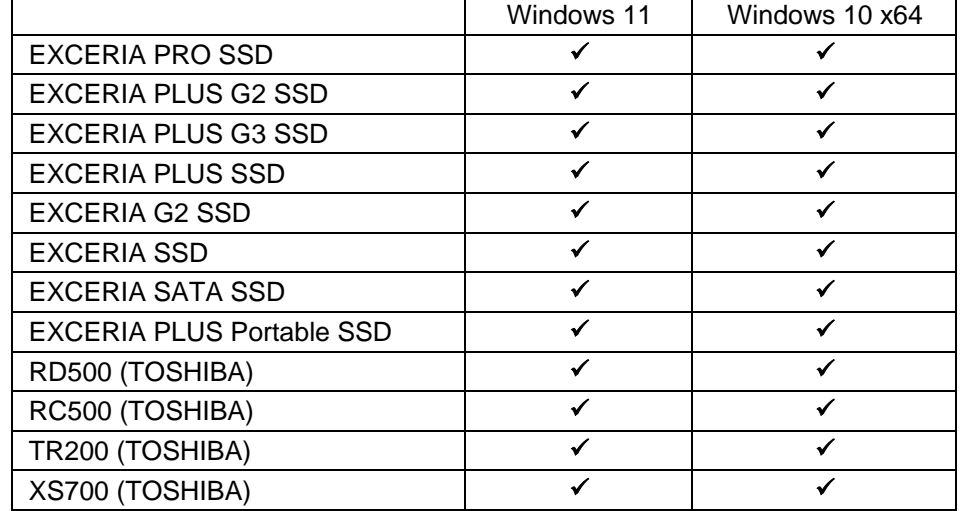

K CAUTION: Before you start, make back-up copies of any data on the SSD and USB flash drive that you want to keep;

some operations result in the complete loss of data on the SSD.

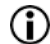

(i) Please confirm the following before using SSD Utility:

- o The SSD Utility does not recognize any and all SSDs on hardware RAID or software RAID or Windows Storage. Also, the SSD Utility does not recognize any and all SSDs in driver environments other than the Windows Inbox Driver.
- You must run SSD Utility as an administrator.
- $\circ$  For firmware updates, your computer must be connected to the internet.
- To create a Bootable Media for Secure Erase / Format NVMe™, your computer must be connected to the internet.
- $\circ$  If you have any problems with the operation of the SSD Utility, please contact Kioxia Customer Support (<u>https://personal.kioxia.com/support</u>).

### <span id="page-4-0"></span>**Installing SSD Utility**

This guide assumes that you have already correctly installed your SSDs. You can:

- Install SSD Utility in Windows.
- Create a Bootable Media. This enables you to do some things that you cannot do from within your operating system. For example, for some SSDs or system boot drives, Secure Erase could not be done from the Windows Operating System. The Bootable Media is written to a USB flash drive.

### <span id="page-4-1"></span>**Install SSD Utility in Windows**

Run the installer and follow the onscreen instructions.

### <span id="page-4-2"></span>**Create a Bootable Media**

You can use a USB flash drive to create a standalone bootable tool called Bootable Media which can be used to do a Secure Erase of your SSD. The SSD Utility will only offer a Bootable Media if it is required – you should create the Bootable Media if prompted.

These instructions assume that you are familiar with the functionality of SSD Utility for Secure Erase and Format NVMe.

A CAUTION: Before you start, make back-up copies of any data on the SSD that you want to keep. Also any data on the flash drive is erased during this operation. USB flash drive capacity must be at least 128MB. The USB flash drive is automatically formatted as FAT32, which ensures that any files saved onto the drive can be easily read from any Windows system.

If SSDs not supported by the SSD Utility (hereinafter referred to as the "unsupported SSDs") are connected to your computer, the Bootable Media feature may not work properly. Please dismount unsupported SSDs from the computer before using the Bootable Media feature. Please contact KIOXIA Customer Support [\(https://personal.kioxia.com/support\)](https://personal.kioxia.com/support) if you have any problems with Bootable Media operation.

### <span id="page-4-3"></span>**Secure Erase with Bootable Media**

- 1. Insert your USB flash drive into your computer, then restart your computer.
- 2. Set your BIOS to boot from your USB flash drive; see the relevant user documentation for your computer. If your BIOS supports both UEFI and legacy boot, select the legacy boot first. You only need to use UEFI boot if you experience any issues with legacy boot.
- 3. After the computer has booted, the Secure Erase of selected SSD when the Bootable Media is created will run automatically.

Since this will delete all data from the SSD, the script will provide a warning message then request confirmation that the secure erase command should be run; with the following message:<br>Are you sure you want to erase your drive? (yes/no):

To proceed, type yes. To cancel the operation type no.

The script will ask you to confirm the suspend/resume erase process; If the message is displayed, please type yes to proceed.

If an error message is displayed during execution, refer to the "List of Error Messages" for action.

After the computer has shutdown, remove the USB flash drive from the computer, power-on your computer and select boot from internal drive Windows system installed and restart your Windows system.

4. After your computer is restarted, check that the data on the selected SSD has been erased.

If you cannot address with the error in how to address with error messages., or If the data has not been erased, please contact our KIOXIA Customer Support [\(https://personal.kioxia.com/support\)](https://personal.kioxia.com/support).

#### If your selected SSD is a SATA drive, the computer will lock the drive during the boot process. The  $\bigcirc$ script will unlock the drive using suspend and resume commands; however, these commands can stop the display from working on some computers. The secure erase will still be executed, but there will not be a message displayed when the erase finishes; instead the computer will automatically shutdown after the command has completed. The process should take no longer than 5 minutes. If your computer does not shutdown please manually shutdown, remove USB flash drive and contact KIOXIA Customer Support [\(https://personal.kioxia.com/support\)](https://personal.kioxia.com/support).

### <span id="page-5-0"></span>**Starting SSD Utility**

A shortcut to SSD Utility is installed along with the application, either on desktop or in the Start menu under **KIOXIA Corporation - SSD Utility**. Click this to run SSD Utility.

### <span id="page-5-1"></span>**Uninstall SSD Utility**

To uninstall from Windows, use the standard uninstall facility in Control Panel, or run the installer again and select **Remove**.

### <span id="page-6-0"></span>**Remove Bootable Media from your USB flash drive**

- 1. Insert the USB flash drive into a Windows computer.
- 2. Delete the USB flash drive volume and reformat under the following steps.

A CAUTION: The following steps will erase all data in USB flash drive. Selecting the wrong drive will remove all data in that drive, be sure to select the USB flash drive you want to delete.

As an example, the following is the removal procedure for Windows 11:

2-1. Right-click the "Start" button on the taskbar, select "Disk Management" from the displayed menu.

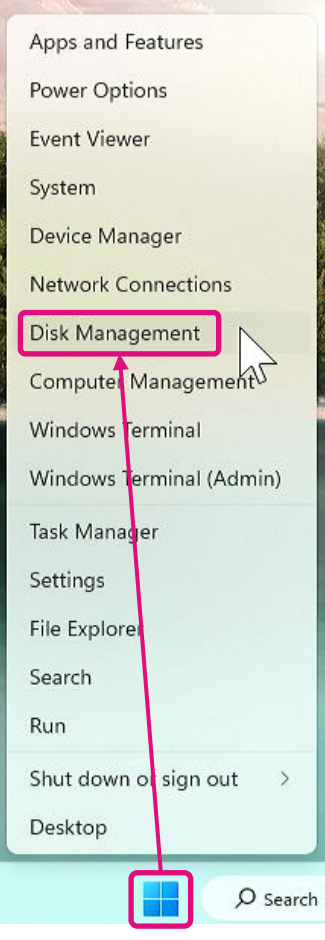

2-2. 「Disk Management」 window opens. Use scroll bar to scroll till "SSDSUPPORT" in Volume label is displayed.

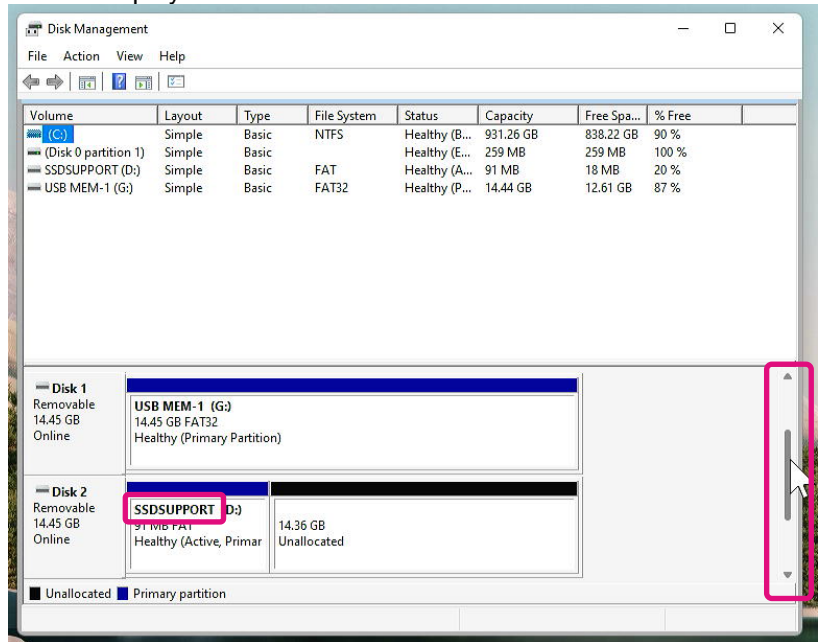

2-3. Right-click "SSDSUPPORT", select "Delete Volume" from the menu.

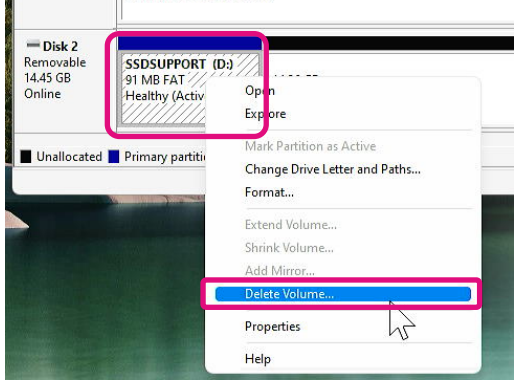

2-4. The following Pop-up displays. Click "Yes" after confirming the message.

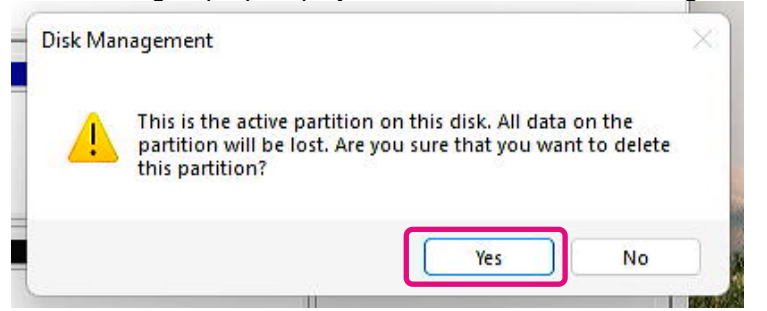

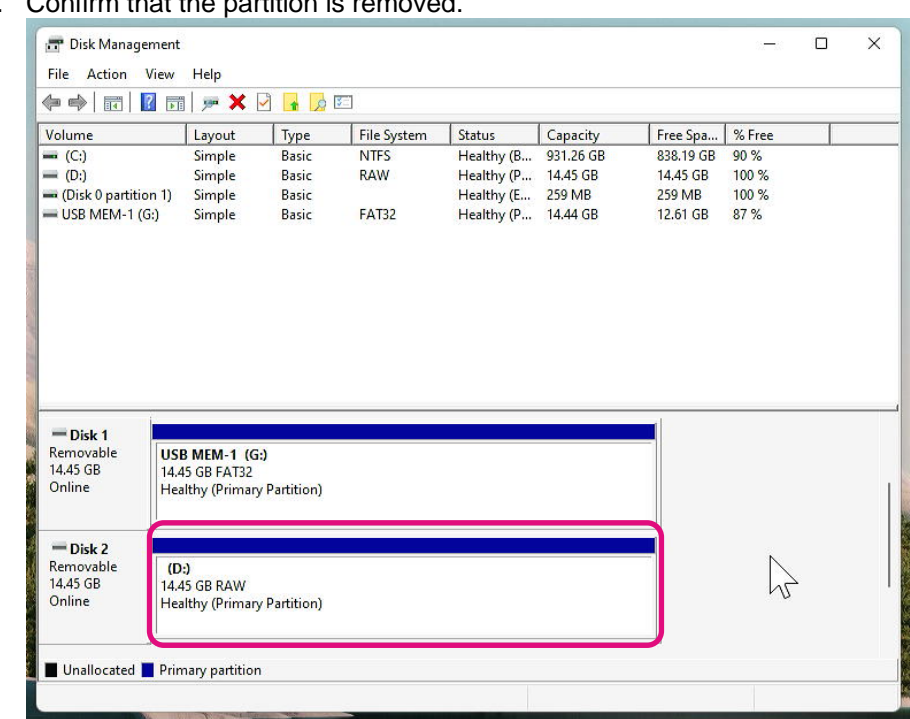

### 2-5. Confirm that the partitic

2-6. Right-click the target drive to format, and select "Format (F)..." from the displayed menu.

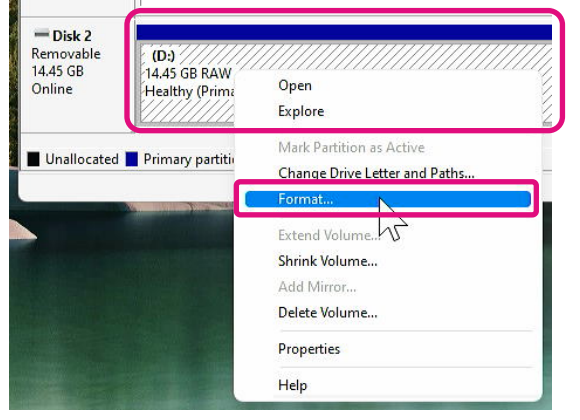

2-7. A pop-up for format will appear. Enter each item and click "OK" button.

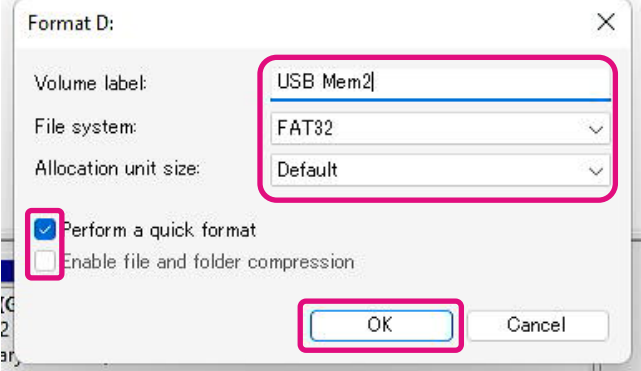

2-8. The following popup will appear. Click "OK" button after confirming the message.

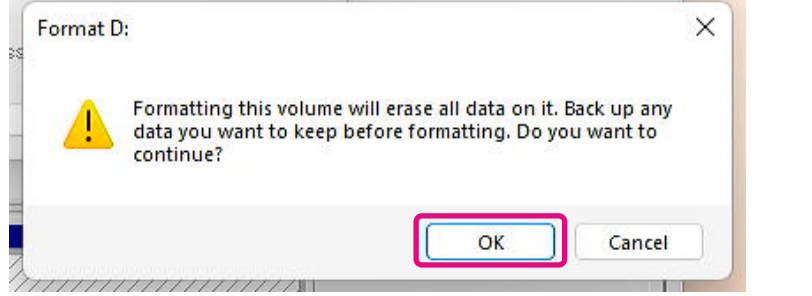

2-9. Confirm that the volume label and file system are as specified in step "2-7".

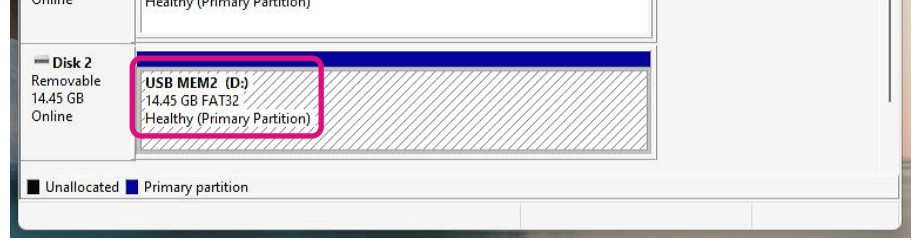

This completes the steps for removing Bootable Media from a USB flash drive.

### <span id="page-10-0"></span>**SSD Utility Features**

### <span id="page-10-1"></span>**UI overview**

The SSD Utility window is divided into panes.

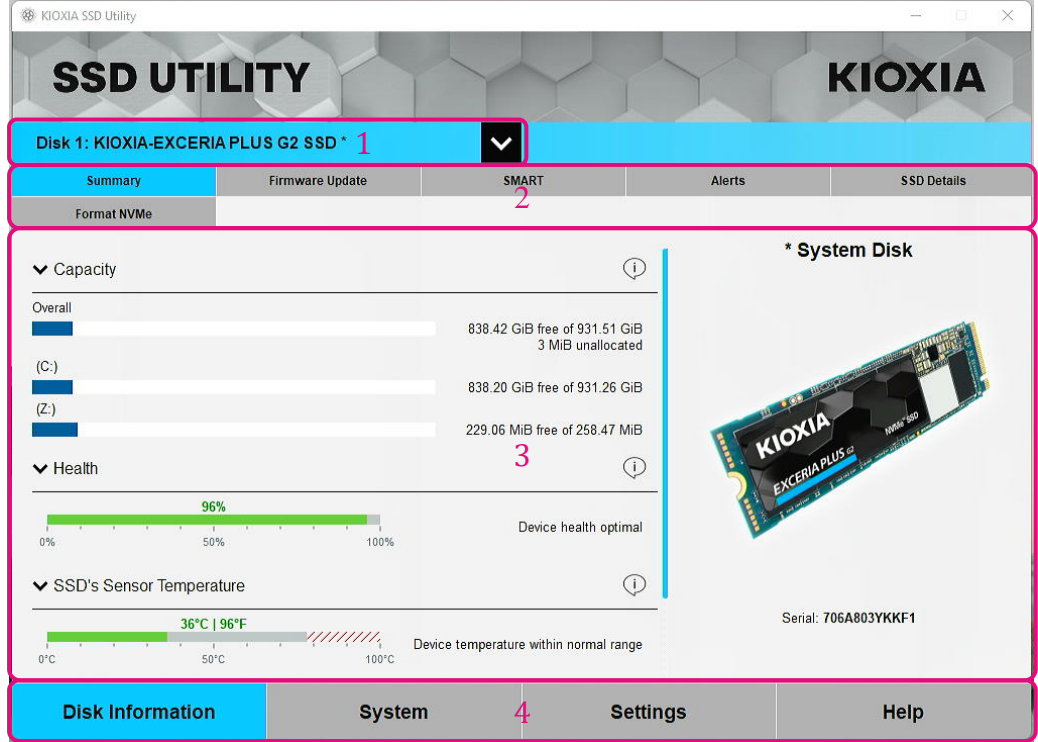

- 1 **Select drive list** a list of SSDs installed in the current computer. If you only have one supported SSD installed in your computer, it will be automatically selected. When you have more than one SSD installed, ensure that the target SSD is selected before you click tasks from the following Task bar. Only drives for which this SSD Utility can provide functionality will appear in the selection list.
- 2 **Task bar** displays the tasks you can carry out.
- 3 **Main pane** displays information you request, or fields for a task.
- 4 **Option bar** displays options you can select. Contents in 2 and 3 above will change depending on the option selected.

### <span id="page-11-0"></span>**Functional Overview**

SSD Utility supports the features in the following table, listed by their location in the user interface. The features supported by the selected drive are different. If you have more than one supported SSD, the task bar is displayed according to the drive selected from **select drive** list.

To view the description of each feature, click  $\bigcirc$ . The Help includes links to further information online.

If you do not find the information you need in the Help or in this guide, you can contact our KIOXIA Customer Support team; for details, see the company Website online or the contact details on the help page in the product. (see below).

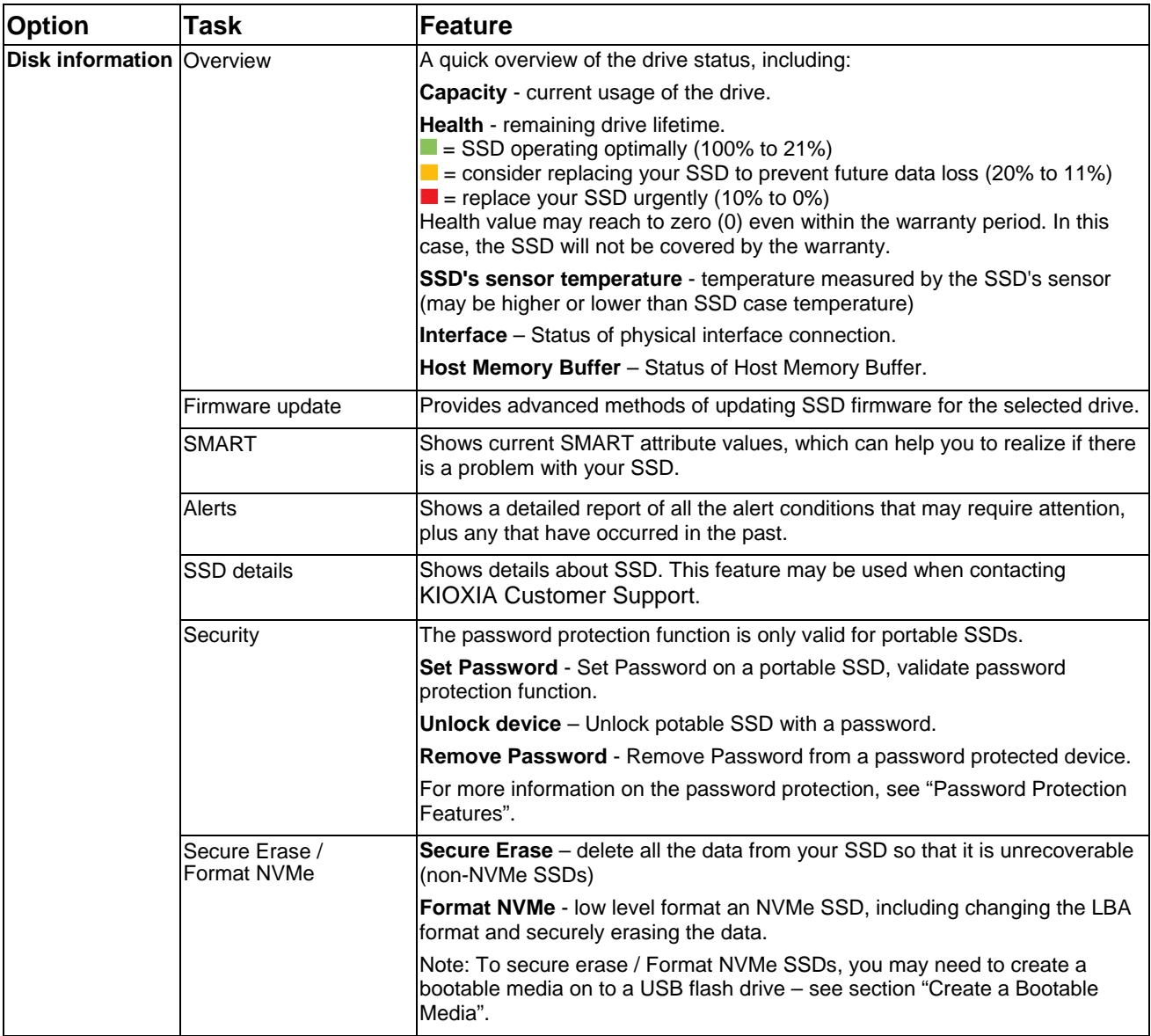

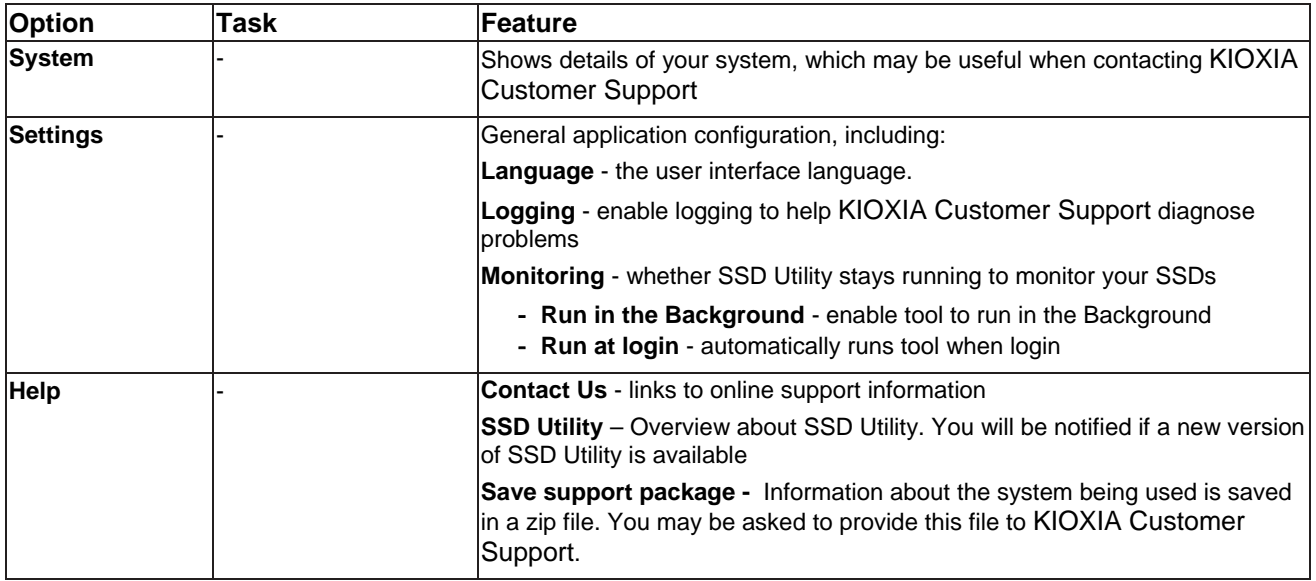

### <span id="page-13-0"></span>**Password Protection Features**

### <span id="page-13-1"></span>**EXCERIA PLUS Portable SSD**

EXCERIA PLUS Portable SSD allows you to lock the device with a password to prevent others from accessing the user data area of the device. Please follow the instructions below to use the password protection feature.

The password protection requires following two passwords

• Master Password:

This is the password to disable the password protection. This is a 32-character alphanumeric password that SSD Utility will automatically generate and display when you enable the password protection in "Set Password" below. If you forget the Master Password, you will not be able to disable the password protection feature by removing Master Password and User Password.

• User Password:

This is the password used to unlock the device locked by the password protection. This is a password of 8 to 32 alphanumeric characters to be entered by the user when activating the password protection in the "Set Password" procedure described below. Entering the User Password in "Unlock device" procedure will unlock the device and allow access to the user data area of the device.

If you forget your User Password, you will not be able to unlock the device and access the user data area. of the device. In this case, please follow the "Remove Password" procedure described below to remove both passwords using the Master Password and disable the password protection.

### $\bigwedge$  CAUTION:

- **You must keep your Master Password and User Password safe for yourself.**
- **You must keep your Master Password as a new Master Password will be displayed each time you "Set Password".**
- **If you lose both your User Password and Master Password, your device will be permanently locked and you will not be able to access your user data area.**

There is no function to change User Password and Master Password. If you wish to change your password, please execute "Remove Password" and then execute "Set Password" again.

To execute the "Set Password" procedure, "Unlock device" procedure, and "Remove Password" procedure from the next page, please execute the SSD Utility while the EXCERIA PLUS Portable SSD is connected to your computer.

### **"Set Password" procedure:**

1, Click "Disk Information" button, and then click "Security" button.

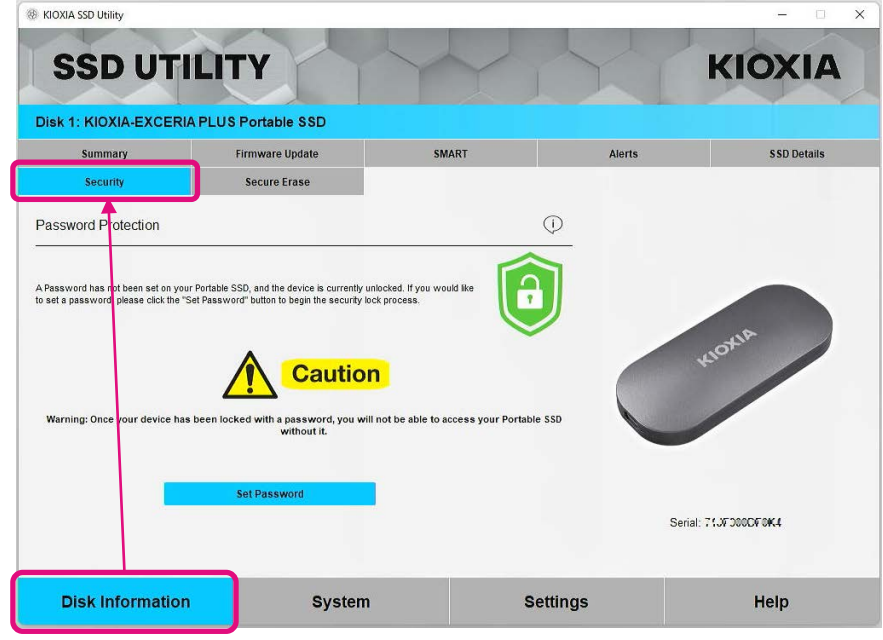

2, Click "Set Password" button.

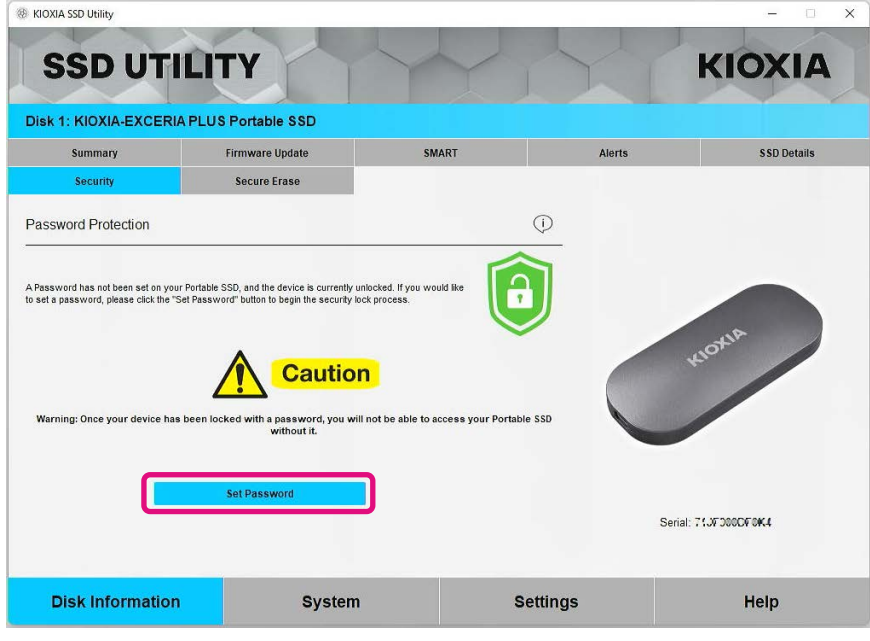

3, Enter the password (User Password) in the pop-up window that appears and click the "OK" button. Please note that the User Password should be any 8 to 32 single-byte alphanumeric characters (a to z, A to Z, 0 to 9; spaces are not allowed).

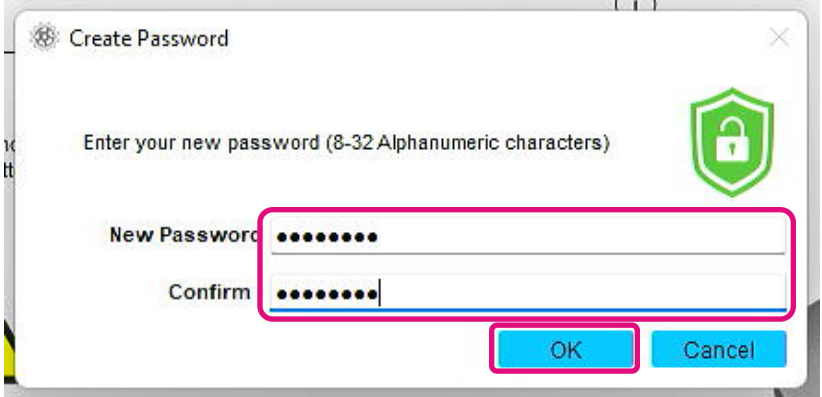

- 4, Password protection configuration will begin. Please wait until it is finished.
- Note: Do not remove the device until it is finished.

Once the password protection configuration is successfully completed, the popup below will close automatically.

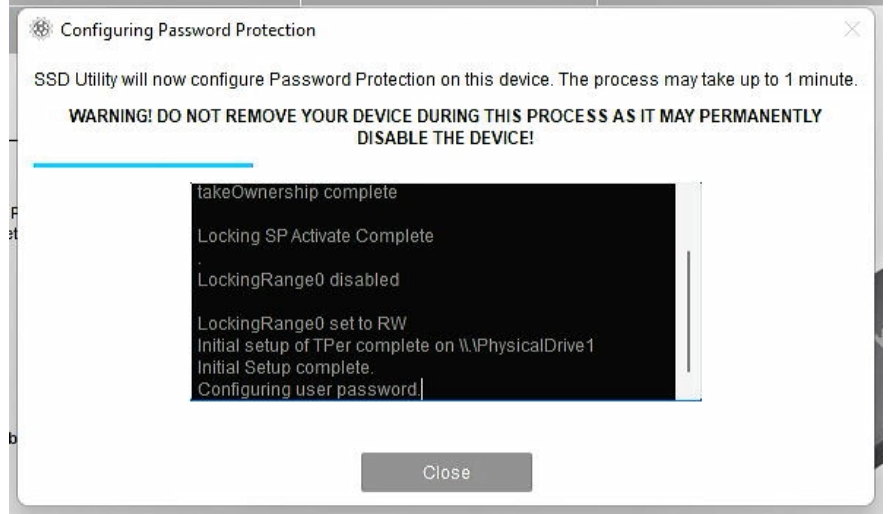

- 5, The Master Password will be displayed.
- Note: Be sure to keep your Master Password, as you will need it to "Remove Password". Once you have securely stored the Master Password, click the "Close" button.

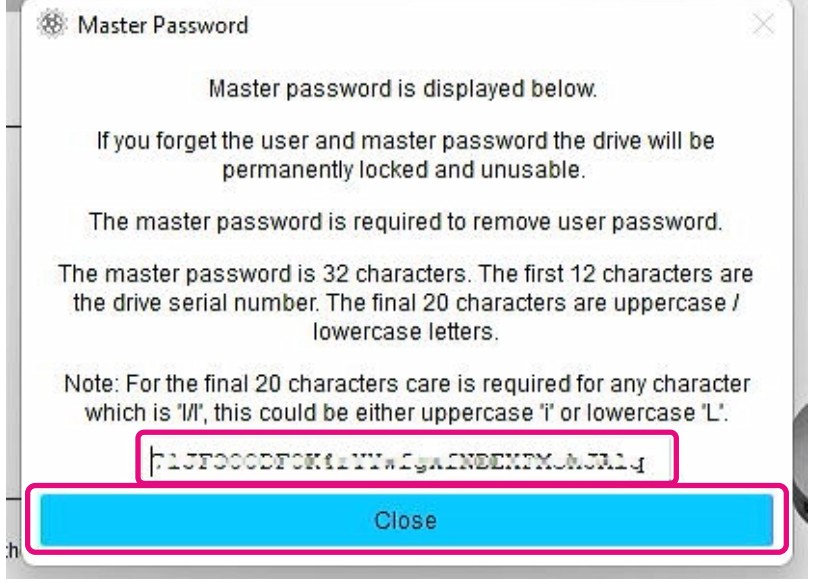

6, A warning will appear. Please confirm again that you have stored the Master Password and click the "Close" button.

Note: Once you close this pop-up, you will not be able to re-display the Master Password. Please be sure to keep the Master Password for yourself.

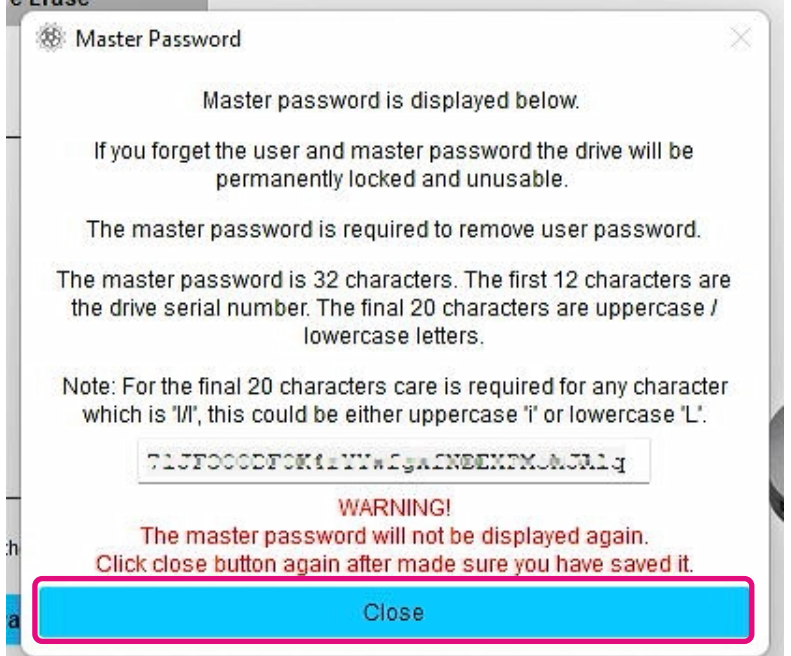

7, Pop-up window will appear after the password has been set. Click "OK" button.

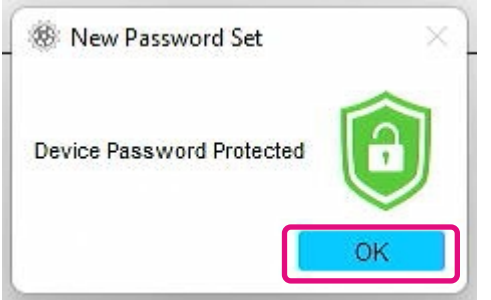

8, Password protection is enabled and the following is displayed.

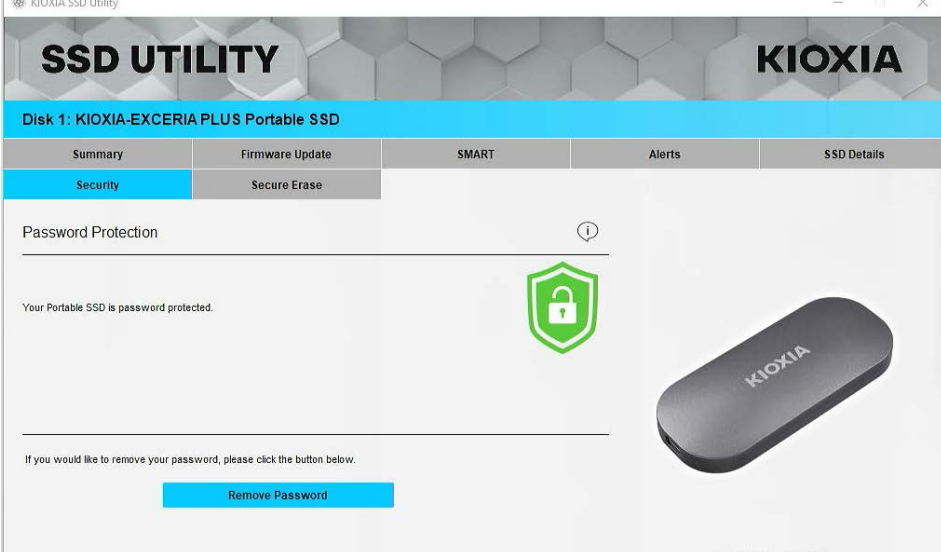

If  $\Box$  is displayed as shown above, the device is unlocked and you can access the user data area of the device.

 If you wish to lock the device, safely disconnect the device from the USB port and reconnect it. If  $\bigodot$  is displayed, the device is locked and the user data area of the device cannot be accessed.

This completes the "Set Password" procedure.

#### **If "Set Password" failed**

If you use a USB port with unstable connection and/or operation, "Set Password" may fail during the process. If it fails during the process, the following pop-up may appear.

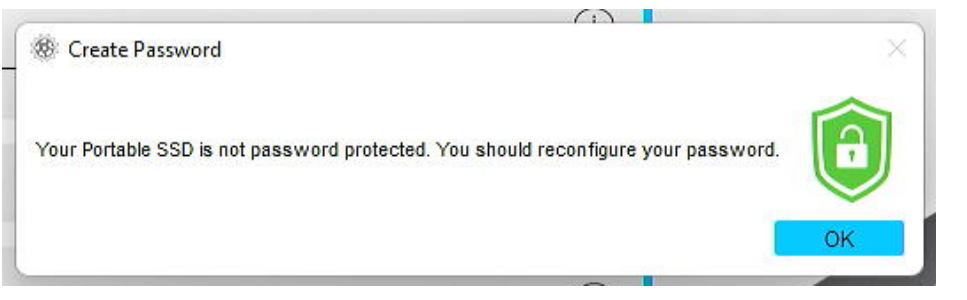

If this pop-up is displayed, click "OK" button to close the pop-up window, change the USB port to which the device is connected, execute "Remove Password" operation, and then perform "Set Password" operation again.

#### **Procedure for confirming that the SSD is locked with password protection**

To ensure that your EXCERIA PLUS Portable SSD is password protected by SSD Utility, please follow the steps below.

1, Safely remove the EXCERIA PLUS Portable SSD from your computer.

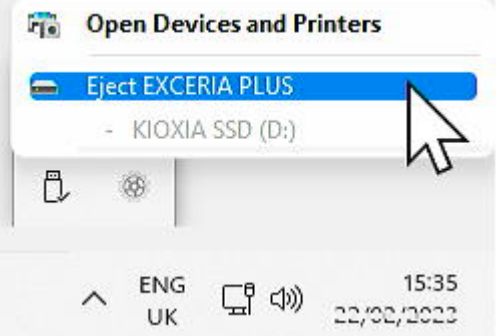

2, Execute the SSD Utility on your computer.

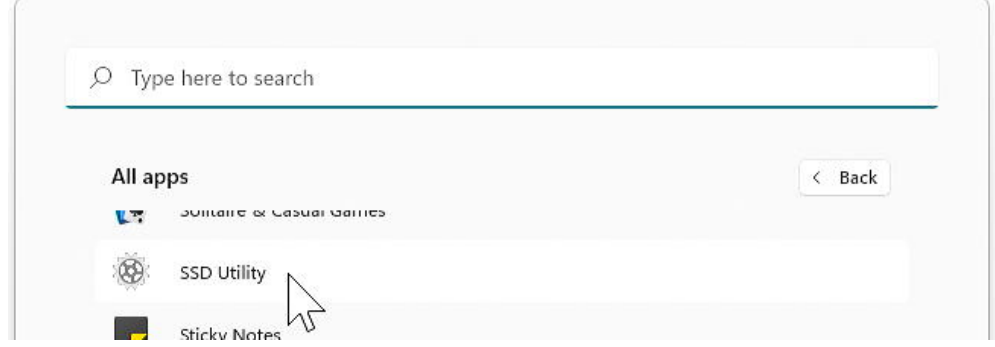

3, Connect the EXCERIA PLUS Portable SSD to your computer.

4, If the SSD Utility recognizes your EXCERIA PLUS Portable SSD and a black shield icon appears, the device is locked by password protection.

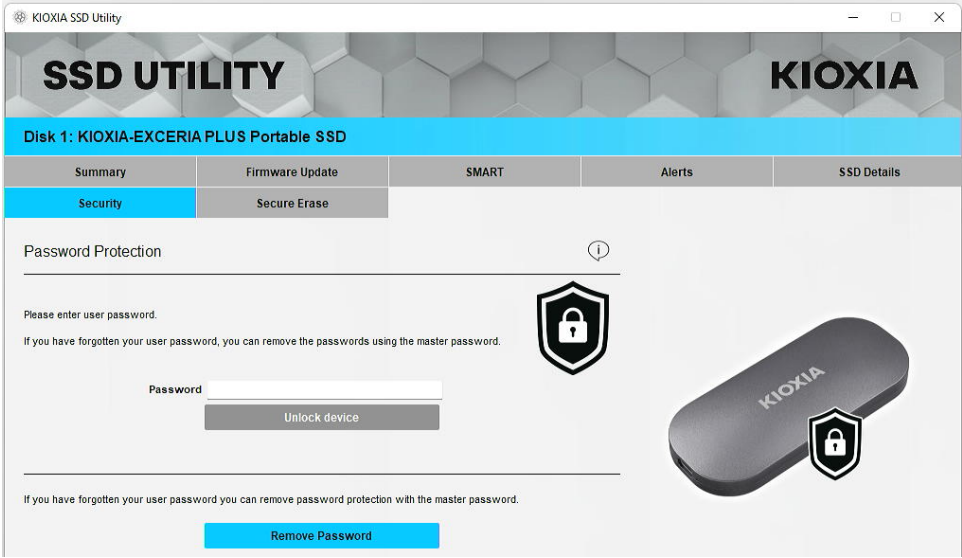

If the black shield icon does not appear here, select "KIOXIA-EXCERIA PLUS Portable SSD" and select "Security" tab. If "Remove Password" button appears even though you have not "Unlocked the device" as shown below, the password protection may not be set correctly. In this case, please click the "Remove Password" button to remove the passwords, and then try "Set Password" again.

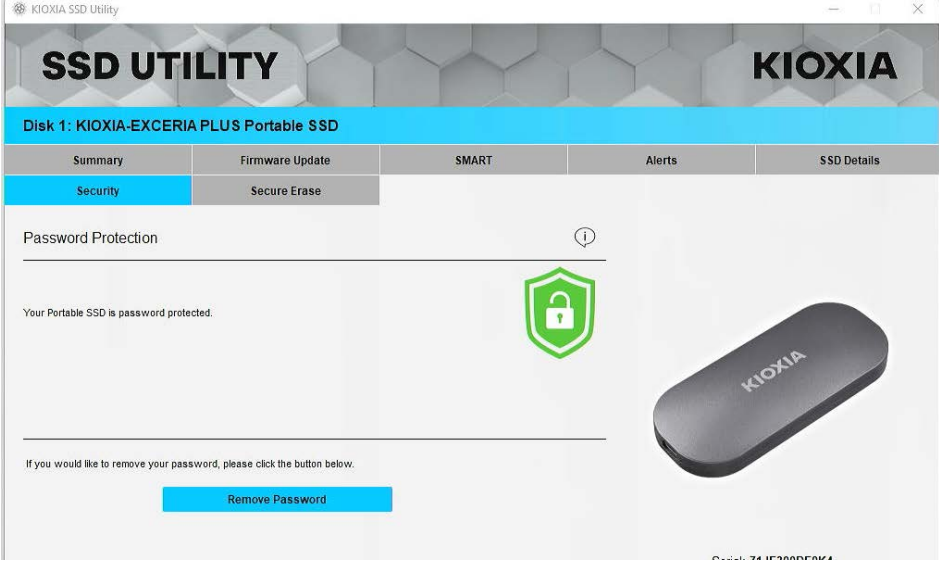

### **"Unlock device" procedure:**

1, Click "Security" button, and then click "Security" button.

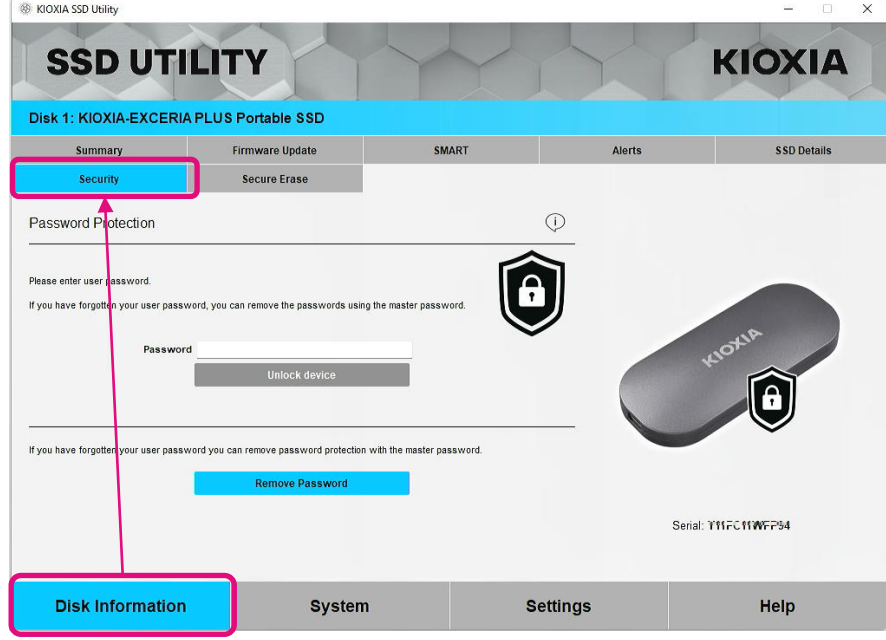

2, If the device is locked, a pane for entering a password will appear. Enter your own password (User Password) in the password entry field and click the "Unlock device" button.

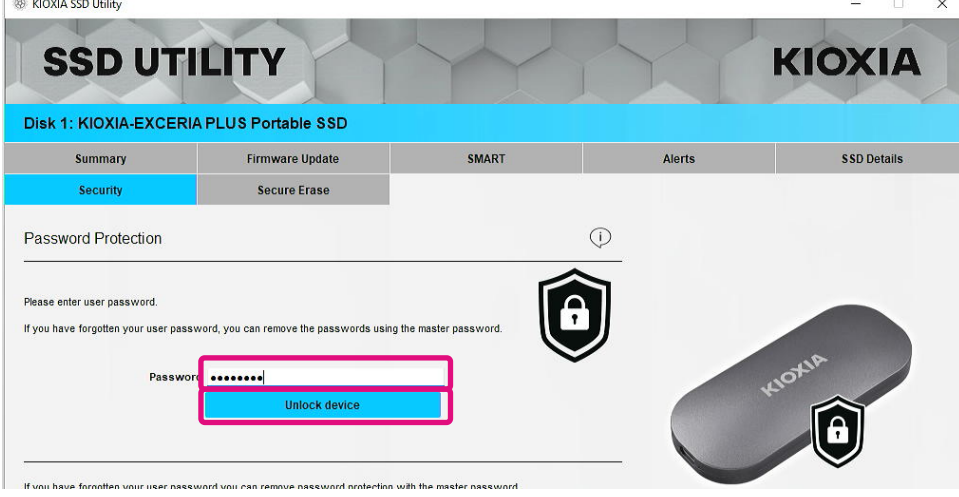

3, The device will be unlocked and a pop-up will appear. Click "OK" button.

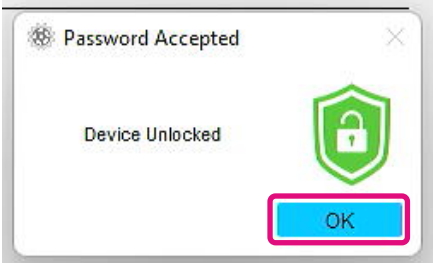

4, The device will be unlocked and  $\Box$  will be displayed as shown below.

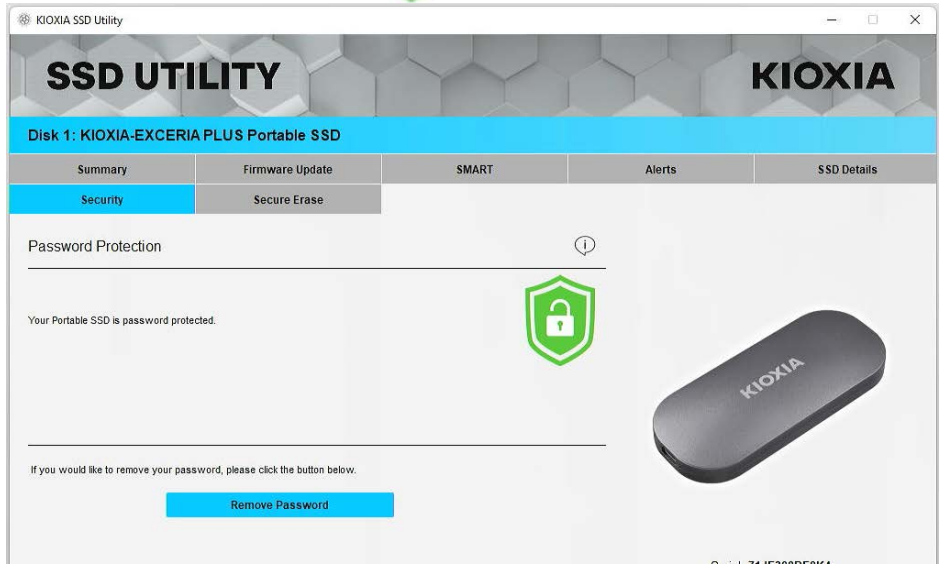

This completes the "Unlock device" procedure.

If you enter an incorrect User Password during "Unlock device", the following pop-up will appear. Click "OK" to close the pop-up window and enter the correct User Password to "Unlock device" again.

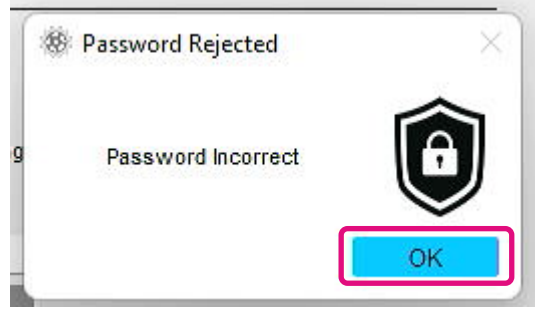

If you enter the wrong User Password five times in a row, the following will appear on the SSD Utility. In this case, please disconnect the target device from the USB port safely and reconnect it to reset the retry counter. And then, please execute "Unlock device" again.

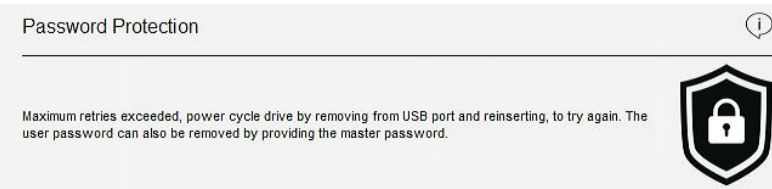

If you do not know the correct User Password, you cannot execute "Unlock device". To disable the password protection, please execute "Remove Password".

### **"Remove Password" procedure:**

1, Click "Disk Information" button, and then click "Security" Button.

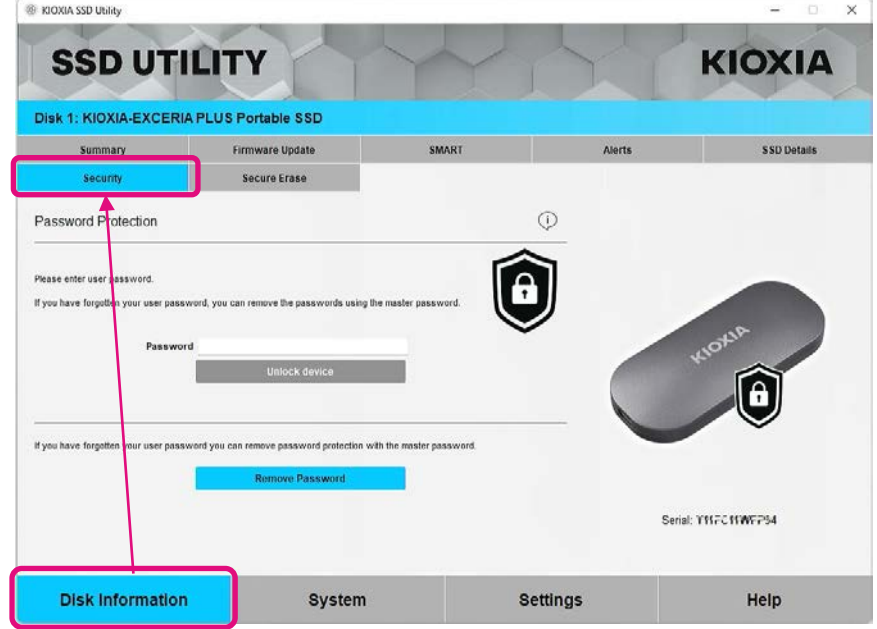

2, Depending on the lock status of the device, one of the followings will be displayed. In either case, click the "Remove Password" button.

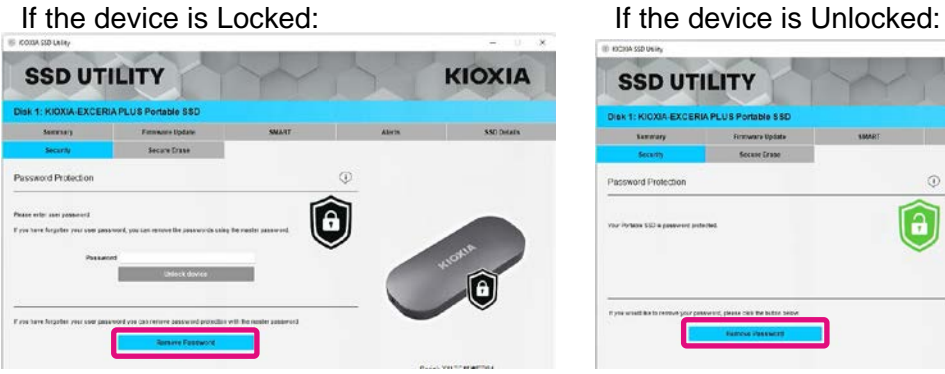

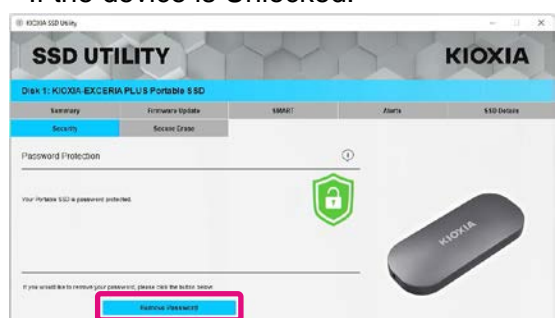

 $\label{eq:1} \begin{aligned} \mathcal{L}_{\text{max}}(\mathbf{r},\mathbf{r}) & = \mathcal{L}_{\text{max}}(\mathbf{r},\mathbf{r}) \mathcal{L}_{\text{max}}(\mathbf{r},\mathbf{r}) \mathcal{L}_{\text{max}}(\mathbf{r},\mathbf{r}) \mathcal{L}_{\text{max}}(\mathbf{r},\mathbf{r},\mathbf{r}) \mathcal{L}_{\text{max}}(\mathbf{r},\mathbf{r},\mathbf{r},\mathbf{r}) \mathcal{L}_{\text{max}}(\mathbf{r},\mathbf{r},\mathbf{r},\mathbf{r},\mathbf{r},\mathbf{r},\mathbf$ 

3, A pop-up will appear asking you to enter Master Password. Enter the stored Master Password and click "Remove Password" button.

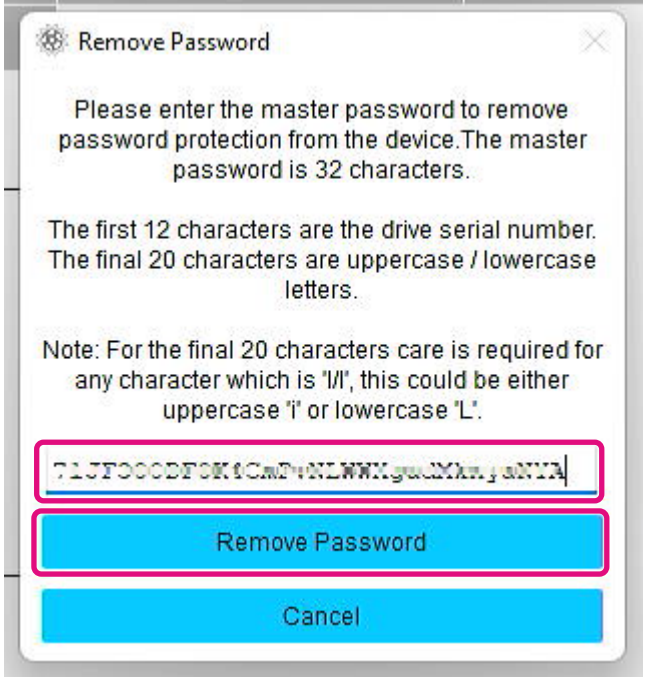

4, A warning will appear. Confirm the contents and click "OK" button.

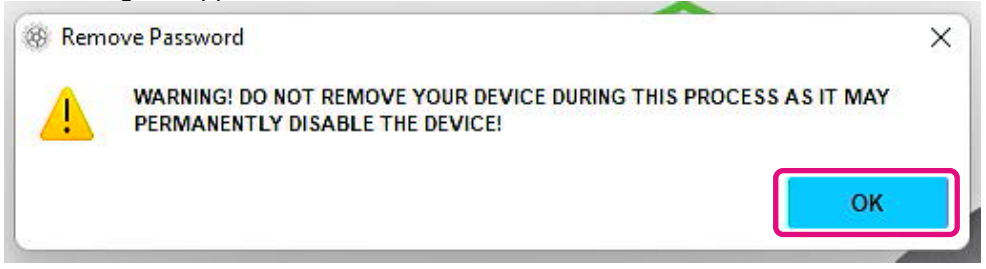

- 5, Password deletion will be executed. Please wait until it finishes.
- Note: Do not remove the device until it finishes.
- If the Remove Password is successful, the popup below will close automatically.

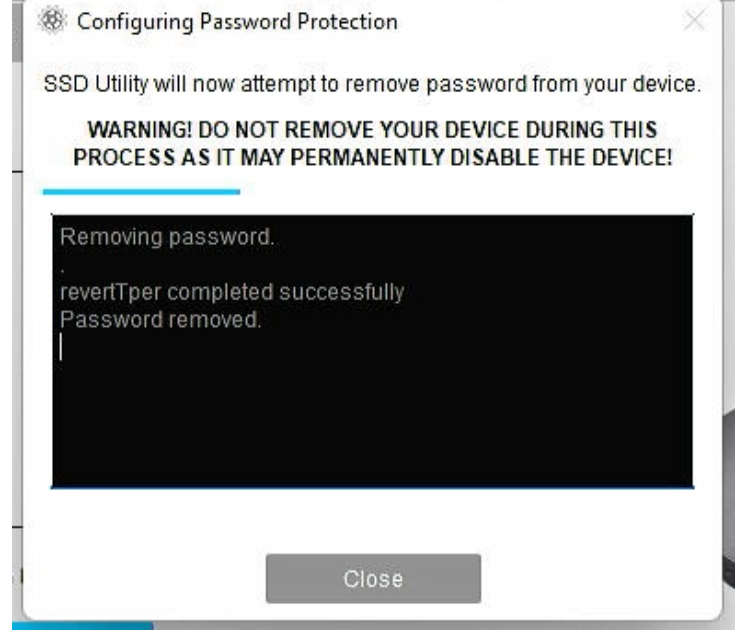

6, The password will be removed and a pop-up will appear. Click the "Close" button.

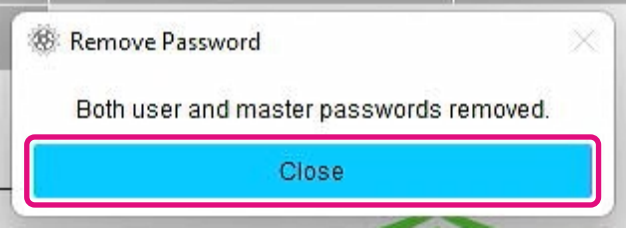

7, The password will be removed and the following will be displayed.

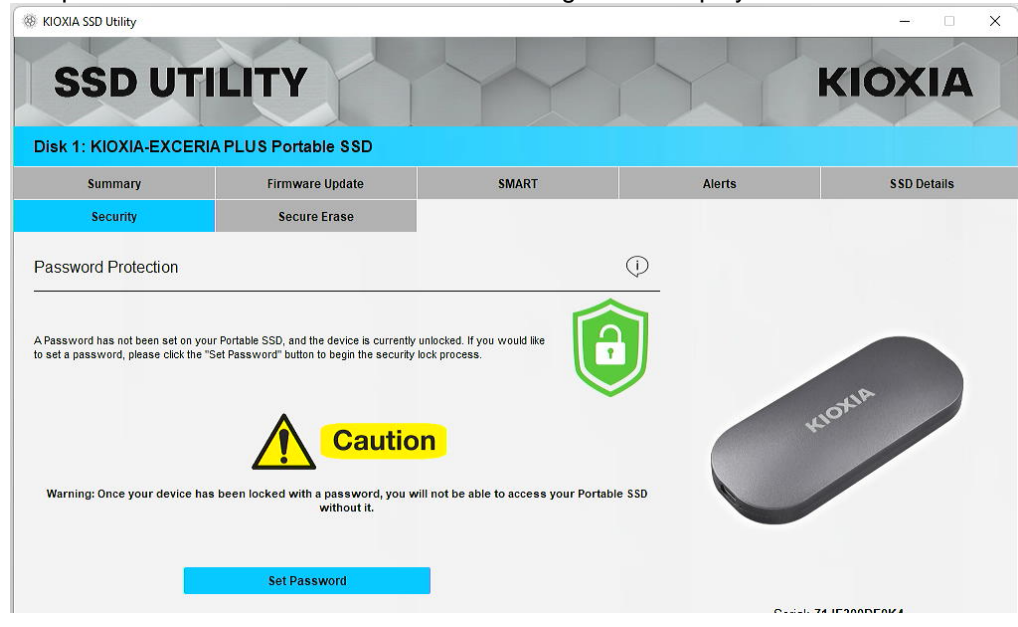

This completes the "Remove Password" procedure.

If you entered an incorrect Master Password during "Remove Password", the following pop-up will appear. Please enter the correct Master Password and click the "Remove Password" button again.

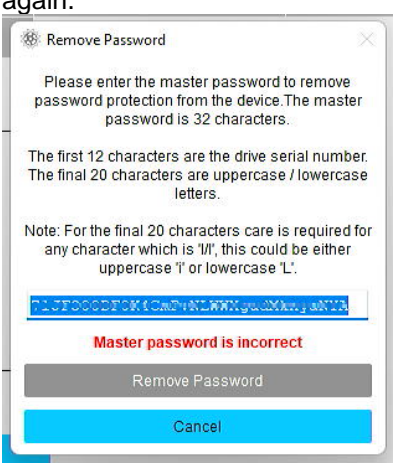

If you enter the wrong Master Password four times in a row, the following warning will appear on the pop-up window. Click the "Close" button, disconnect the device from the USB port safely and reconnect it, and then execute "Remove Password" again.

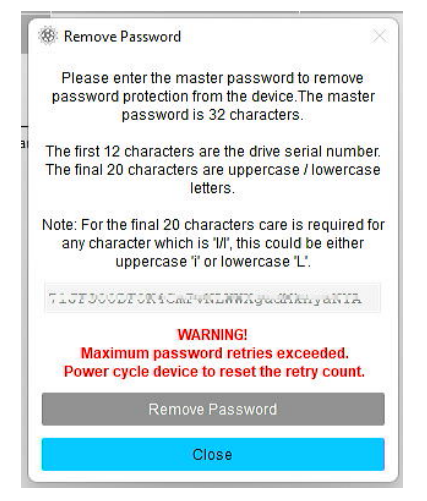

If you do not know the correct Master Password, you cannot execute "Remove Password".

### <span id="page-27-0"></span>**Target Products**

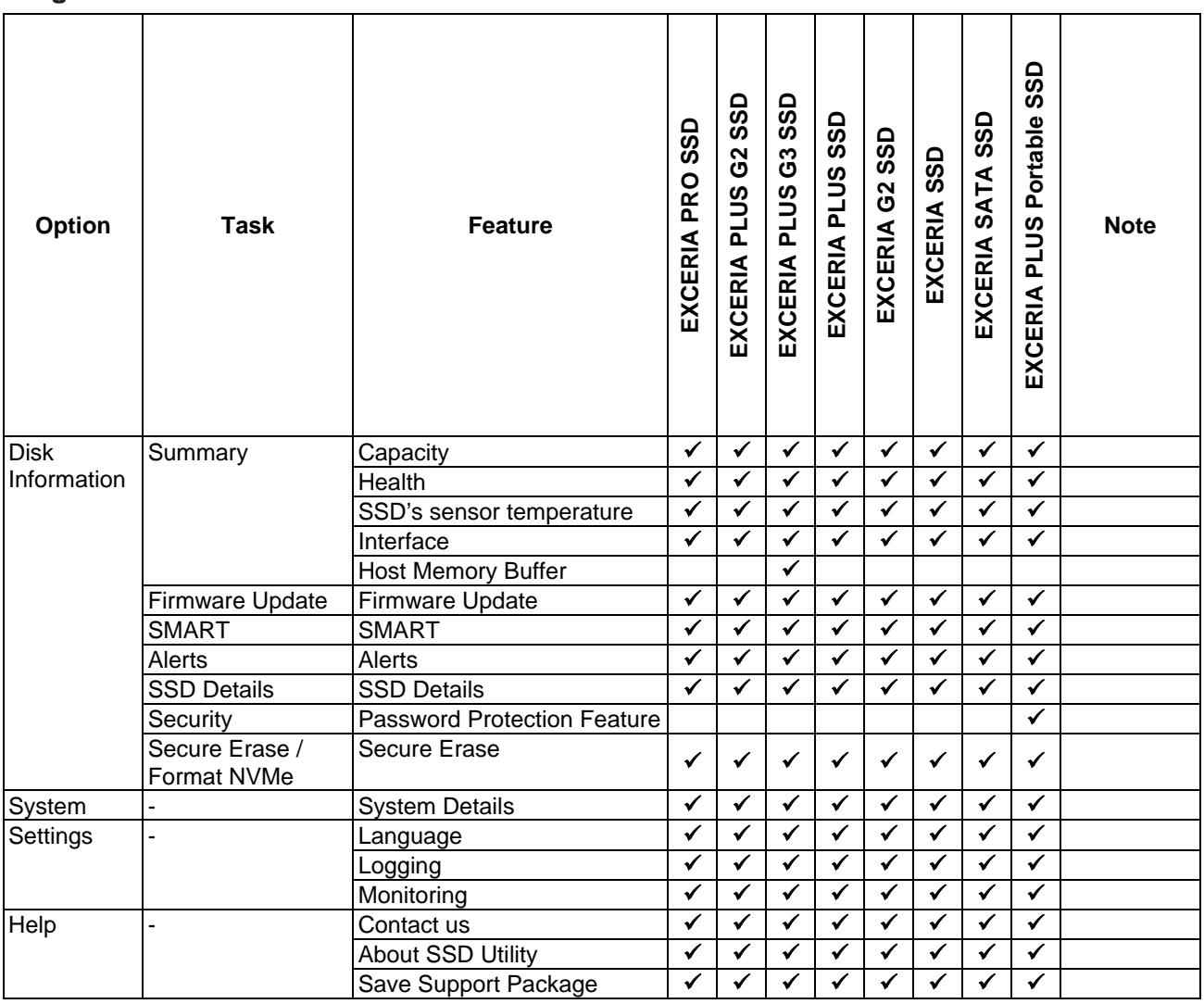

## <span id="page-28-0"></span>**List of Error Messages**

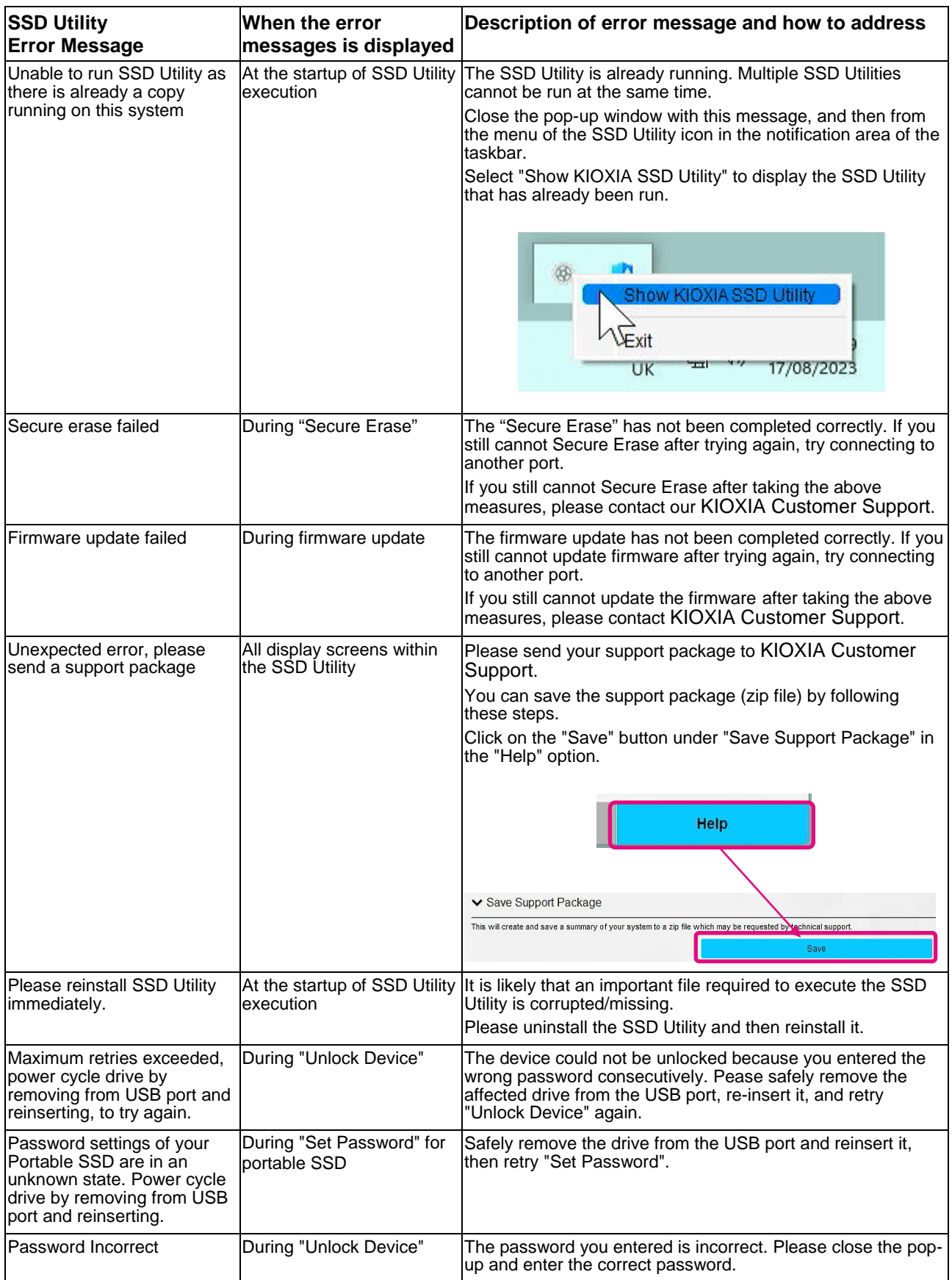

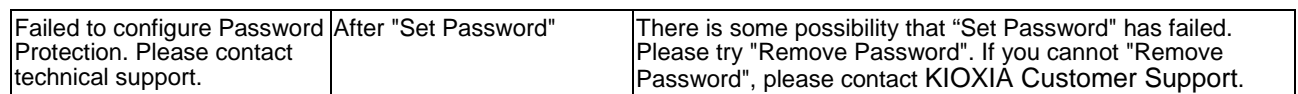

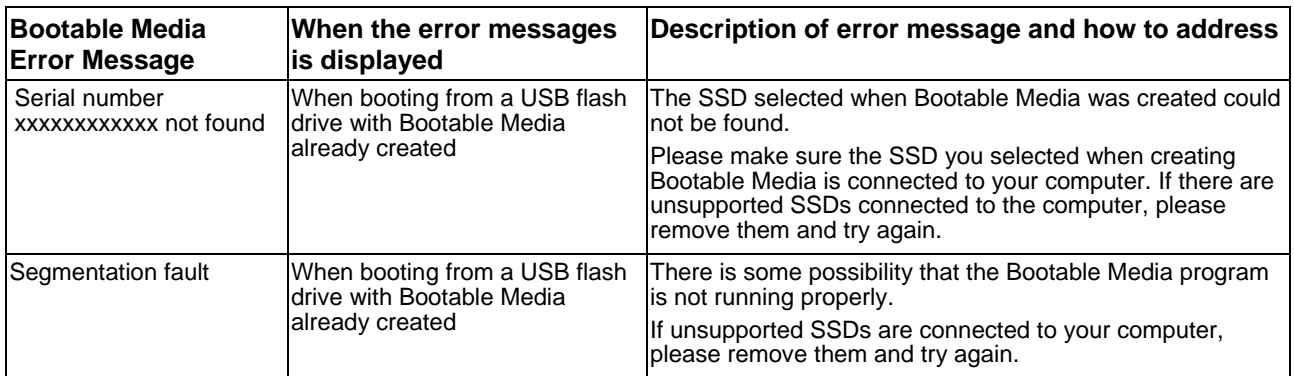

### <span id="page-30-0"></span>**About Trademarks**

- NVMe is the registered trademark or trademark of NVM Express, Inc. in the United States or other countries.
- Windows and Microsoft are trademarks of the Microsoft group of companies.

Other company names, product names, service names, etc., may be used as trademarks by their companies.